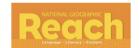

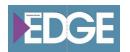

## Reach Scavenger Hunt

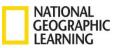

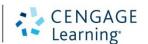

| How do you create a lesson plan? Create a lesson plan.                      | What 2 things are developed with Comprehension Coach? Activate Comp Coach.           | Open eAssessments. What type of assessments are found within eAssessments?                      | Where can you find the audio support for each selection using teacher resources? Show us how to get there. |
|-----------------------------------------------------------------------------|--------------------------------------------------------------------------------------|-------------------------------------------------------------------------------------------------|----------------------------------------------------------------------------------------------------|
| How do you access the teacher's edition from the home page of your product? | How do you add a new student to your class? Model the process.                       | Name 3 of the 4 items found within the Professional Development section. Show how to get there. | Where do you find vocabulary routines? Show one of two ways.                                               |
| What might you find in the Digital Library? Show how to get there.          | From the HOME MENU<br>BAR, what do the three<br>lines show, when you<br>click on it? | If you teach more than one product from NGL on myngconnect, how do you access other products?   | With Comprehension<br>Coach what 4 items are<br>provided on the<br>teacher report?                         |
| What support is provided for phonics? How is it accessed?                   | Model where to find<br>"Getting Started with<br>myngconnect" support.                | Where do you find user guides?                                                                  | Where can you find author monographs?                                                                      |

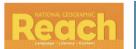

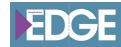

## Reach EDGE Scavenger Hunt Answer Key

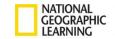

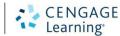

| From the home page, click on the lesson planner.   Click Create New Lesson Plan                                                                          | Comprehension and Fluency<br>From SE—►Click on mouse<br>ICON                                                               | Click eAssessments → Find your class in the UMC. → Choose your level. → Answers may vary             | Click on Teacher Resources. → Choose a Level → Open a Unit → Look for MP3 resource                                                            |
|----------------------------------------------------------------------------------------------------|----------------------------------------------------------------------------------------------------|----------------------------------------------------------------------------------------------------|----------------------------------------------------------------------------------------------------|
| Click on the large image located on the top portion of the home page, after logging into myngconnect                                                     | Click on Class Management → Click on ADD Student → Continue with process → A MUST – MANAGE SUBSCRIPTION                    | Click on Professional  Development →  ITEMS: Home, Resources,  Author Monographs,  OnDemand Training | Open TE then navigate to the table of contents OR Open Professional Development and navigate to Routines/Resources                            |
| Click on Digital Library from home page Depending on the level you might find images and/or Language Builder Picture Cards or Key Word Cards             | It provides another way to<br>access all of the items found<br>within myngconnect                                          | From you home page, click on your name Choose any additional product you might have purchased        | From your home page, click<br>comprehension coach<br>The report shows: time on<br>task, fluency, coach scores<br>and progress                 |
| Access your teacher editions Click on the PHONICS title Depending on grade, you will find the TE for phonics and possibly the SING WITH ME PHONICS book. | Access the Professional Development section→ Click on OnDemand Modules → Find the one for Getting Started with myngconnect | From the HOME PAGE                                                                                   | Open the Professional Development section  Click on resources/routines OR Open the TE and go to the TOC then go to the Best Practices Section |